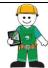

## BYOD 2023 iPad Set Up

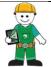

| 1.  | Check your child's iPad is Gen 8, 9 or 10 (64GB, 128GB, 256 GB)                                                                                                    |   |
|-----|----------------------------------------------------------------------------------------------------|---|
| 2.  | Name your child's iPad                                                                                                    |   |
|     | Name your child's iPad with their name and class. Eg. John C Prep A                                                                                                    |   |
|     | Settings > General > About > Name                                                                                                    |   |
|     | Also, write your child's name on the outside of the case.                                                                                                    |   |
| 3.  | Add a Lock Screen passcode All BYOD iPads must have a lock screen passcode. Students must tell their teacher the passcode for their iPad.                                                                             |   |
| 4.  | Add a Lock Screen photo of your child's face                                                                                                    |   |
|     | Adding a photo to the Lock Screen.                                                                                                    |   |
|     | <ol> <li>Take a photo of your child using the Camera App.</li> <li>Tap the "Settings" icon on your iPad's Home screen to launch the Settings app.</li> </ol>                                                          |   |
|     | <ol> <li>Tap "Wallpaper" and then tap "Choose a new wallpaper."</li> <li>Select "Camera Roll" and select the photo of your child</li> <li>Select "Select Set Lock Screen"</li> <li>Close the Settings App.</li> </ol> |   |
| 5.  | Enable-Speak Selection Settings > Accessibility > Spoken Content > Speak Selection (Slide to green = on)                                                                                                    |   |
| 6.  | Turn off- <i>Background refresh</i> Settings > General > Background App Refresh (Slide to grey = off)                                                                                                    |   |
| 7.  | Enable- <i>Dictation</i> Settings > General > Keyboards > Enable Dictation                                                                                                    |   |
| 8.  | Enable-Predictive Text Settings > General > Keyboards > Predictive                                                                                                    |   |
| 9.  | Set your iPad language to English<br>Settings > General > Language & Region > English                                                                                                    |   |
| 10. | Enable-Dictionary Settings > General > Dictionary > English (UK)                                                                                                    |   |
| 11. | Disable-Automatic downloads Settings > App Store > Apps, App Updates, In-App Ratings & Reviews, Offload Unused Apps (Select to grey = off)                                                                            |   |
| 1   |                                                                                                    | Ī |

| 12.    | Check pre-installed Apps are                        | e active       |             |  |
|--------|-----------------------------------------------------|----------------|-------------|--|
|        | Apple Music                                         | <u>Mail</u>    | Reminders   |  |
|        | Calendar                                            | <u>Maps</u>    | Shortcuts   |  |
|        | Contacts                                            | <u>Measure</u> | <u>Tips</u> |  |
|        | <u>Files</u>                                        | Notes          | Voice Memos |  |
|        | Find My iPhone                                      | Photo Booth    |             |  |
| ICT De | partment to complete                                |                |             |  |
| 13.    | iDet WiFi profile<br>JAMF enrolment<br>Install Apps |                |             |  |
| 14.    | Confirm Apps are installed                          |                |             |  |
|        |                                                     |                |             |  |
| Notes  |                                                     |                |             |  |
|        |                                                     |                |             |  |
|        |                                                     |                |             |  |
|        |                                                     |                |             |  |
|        |                                                     |                |             |  |
|        |                                                     |                |             |  |
|        |                                                     |                |             |  |
|        |                                                     |                |             |  |
|        |                                                     |                |             |  |
|        |                                                     |                |             |  |
|        |                                                     |                |             |  |